# スクリーンタイムの設定方法について

1.「設定」⇒<mark>「スクリーンタイム」</mark>を開きます。

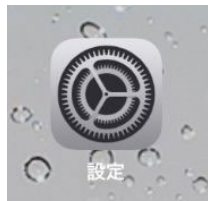

#### 2. 「スクリーンタイムをオンにする」 をタップします スクリーンタイム 設定 スクリーンタイムをオンにする <u>and the state</u>  $\cup$ Apple ID, iCloud, iTunes Store E... → 機内モード  $\bigcirc$ <mark>କ</mark> Wi-Fi  $\left\vert \mathbf{\ast}\right\vert$  Bluetooth オン 6 通知 (m) サウンド **FO** セキオカエ ■ スクリーンタイム ◎ 一般  $\Box$

### 3. 「続ける」<mark>をタップします</mark>

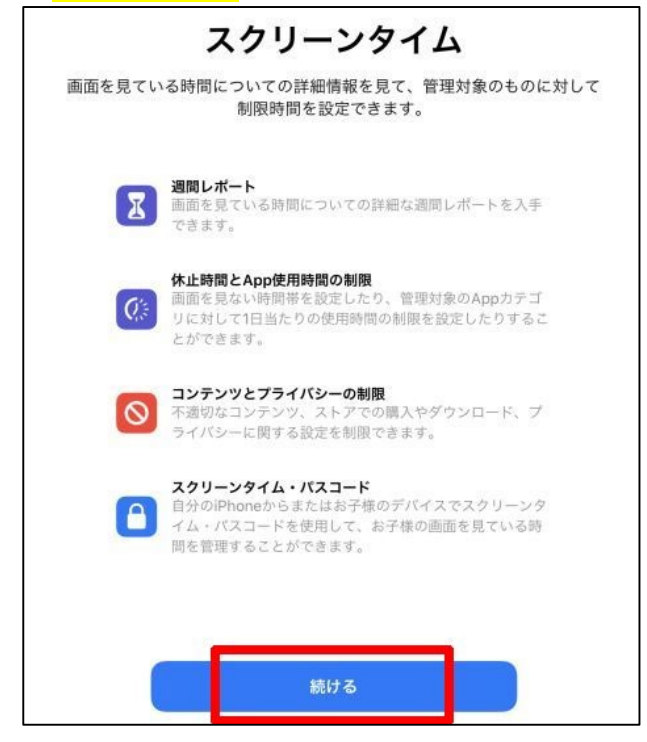

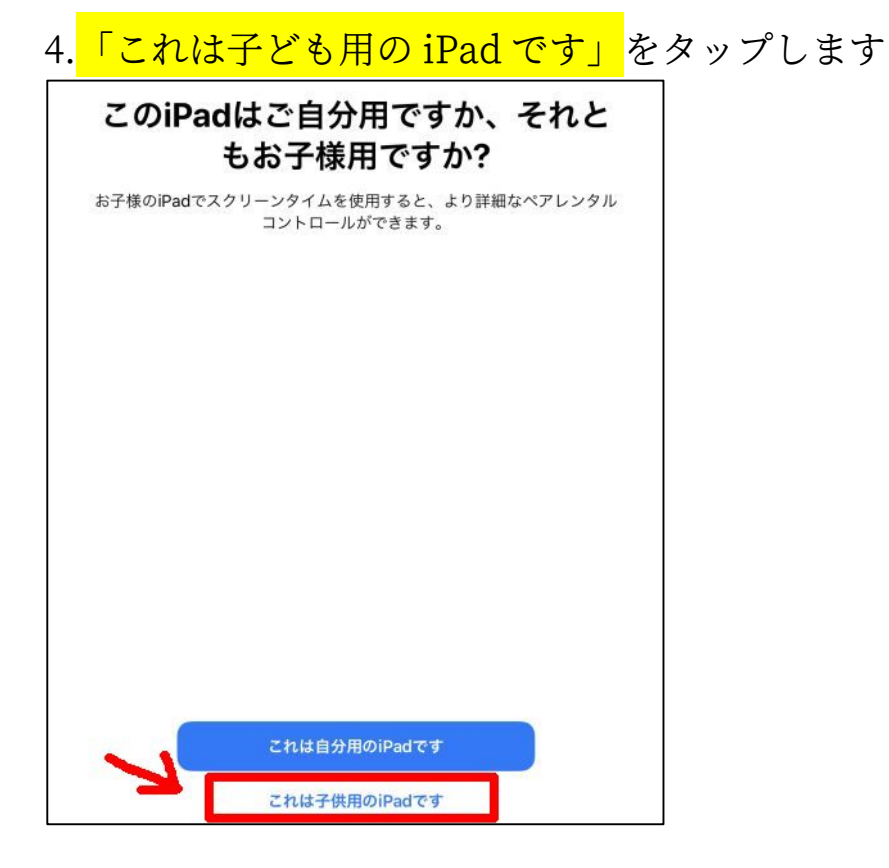

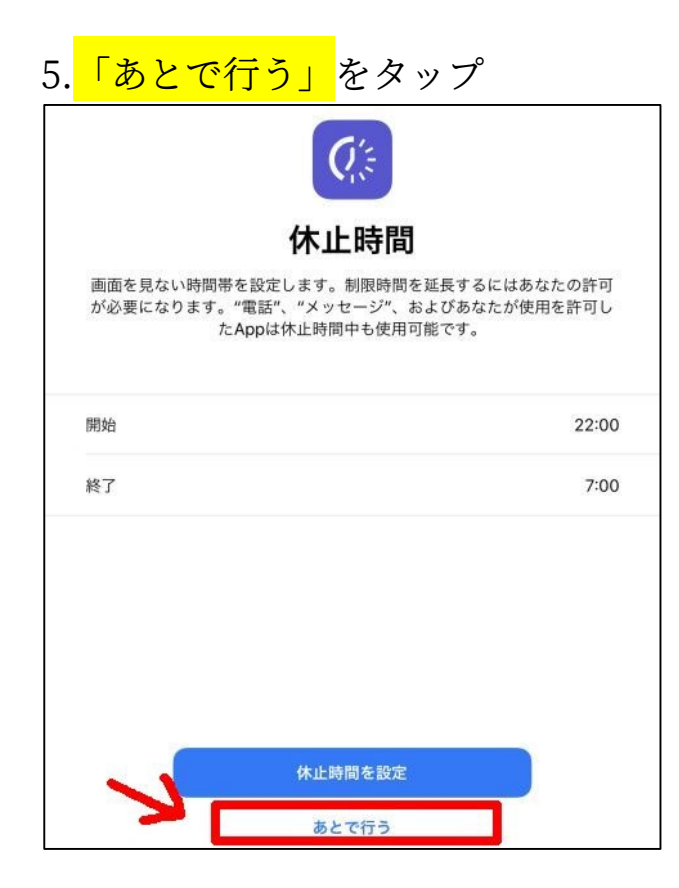

# 6. 「あとで行う」をタップします

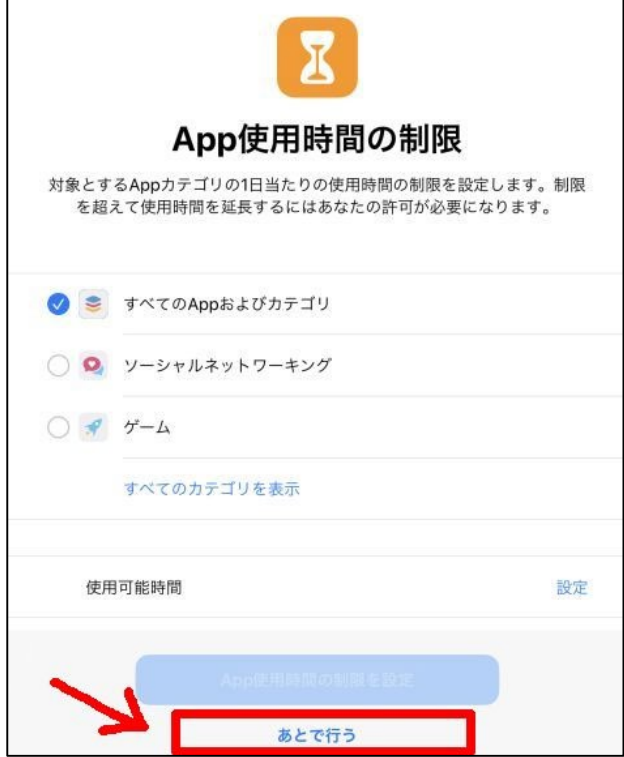

### ※5、6 ともに、後で設定した方が細かい設定ができます

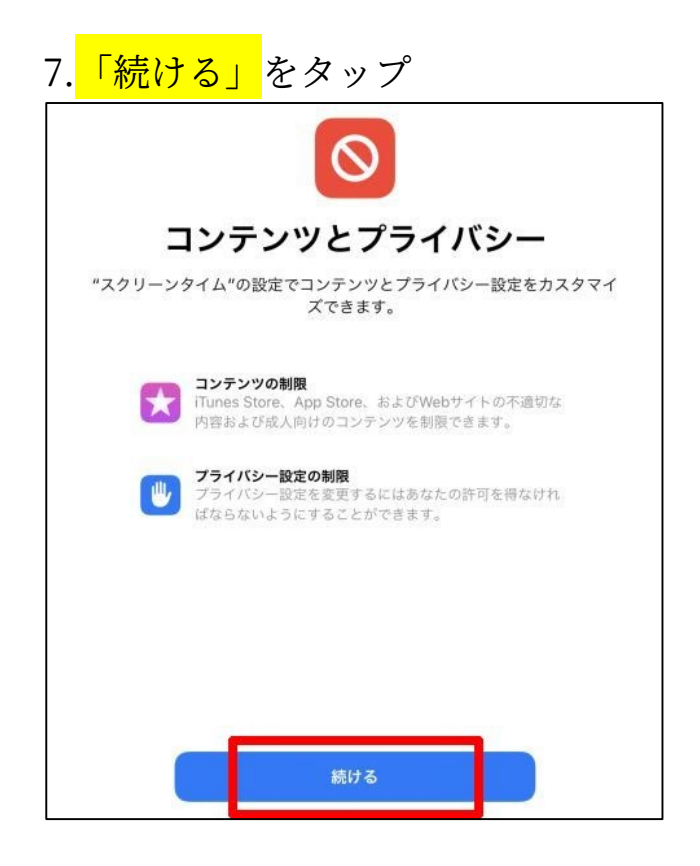

8. スクリーンタイムの設定を変更するときのパスコードを新しく作成します

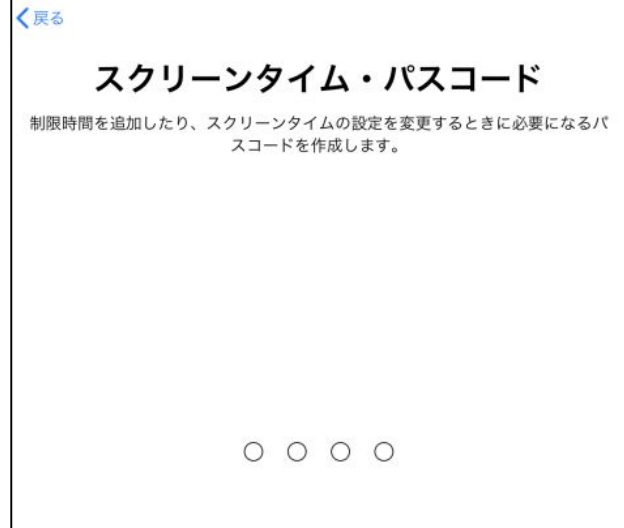

※iPad を起動するときのパスコードとは別のものです。

このパスコードはお子さんに知られないようにしてください。

9.上で設定したパスコードを忘れた場合にアップル ID を使用してパスコード をリセットできるようにするため、<mark>保護者のアップル ID</mark> を入力します

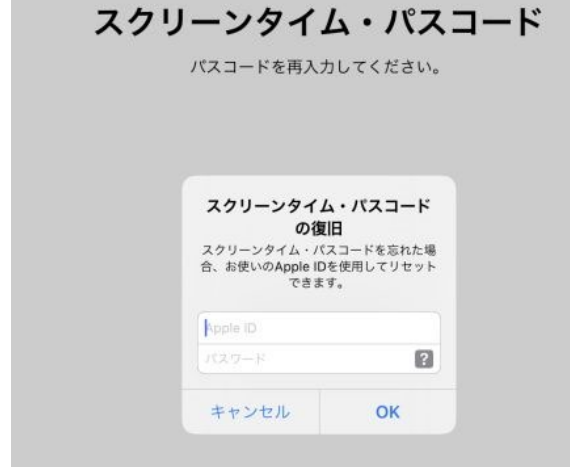

#### これでスクリーンタイムを細かく設定できる画面になりました。

#### ここで時間制限や表示するコンテンツの制限を設定していきます。

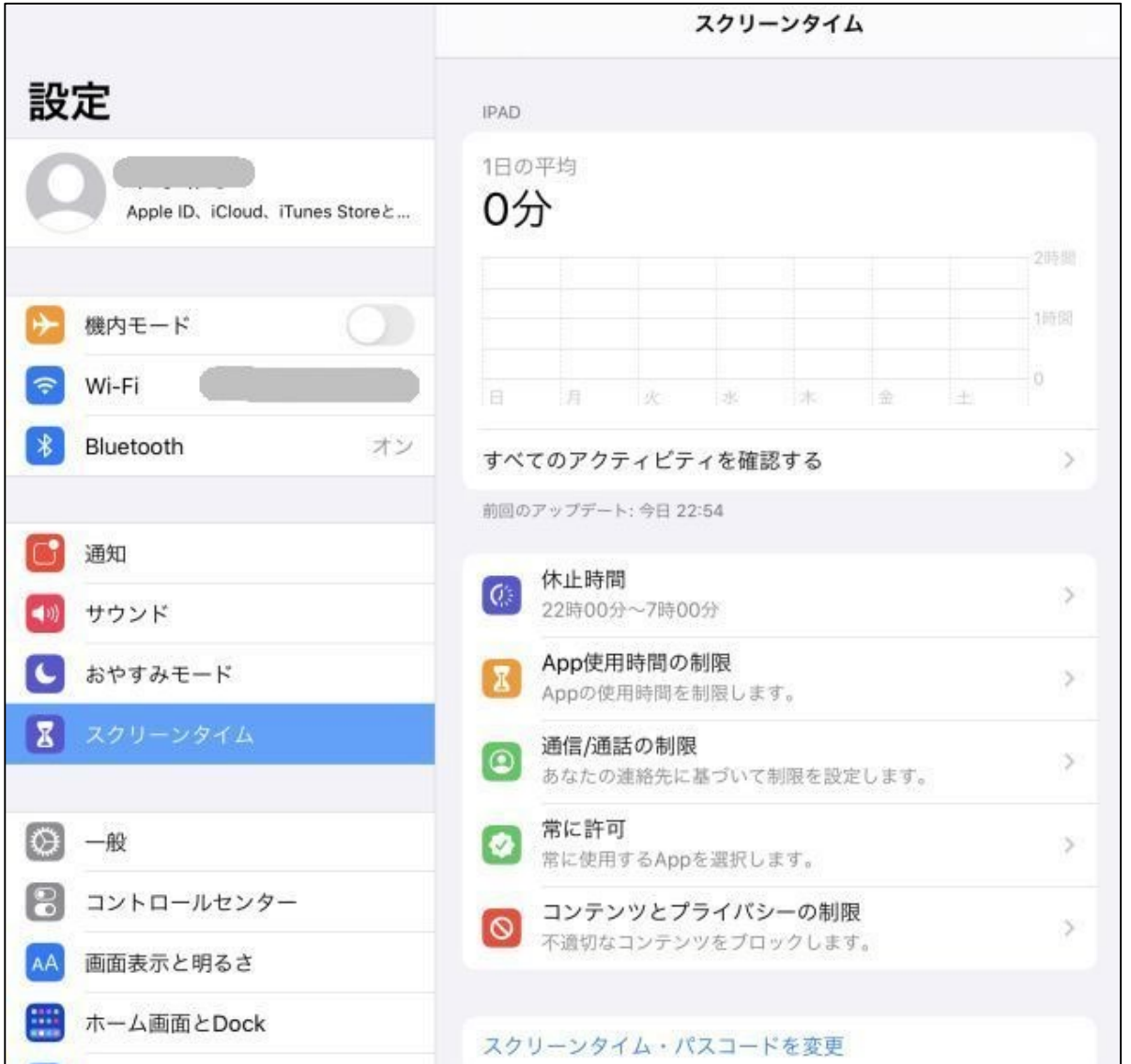

※「コンテンツとプライバシーの制限」の一部の設定は学校にて集中管理して います。管理の項目は別紙にあるとおりです。学校で管理されている項目につ いては画面上では制限されていないような表示となっていますが、制限され ていますので、変更の必要はありません。

ご家庭では「休止時間」と「App 使用時間の制限」、「コンテンツとプライバ シーの制限」中の「許可された App」の設定が可能です。

このマニュアルでは「休止時間」の設定について紹介します。 その他詳細な設定を希望される場合は各自でお調べ下さい。

「休止時間」

1. 「株正時間」とみ ... プ

夜 10 時以降は iPad を利用できないようにするなど、iPad 本体を利用で きなくする時間を設定できます。曜日ごとに設定することも可能です。

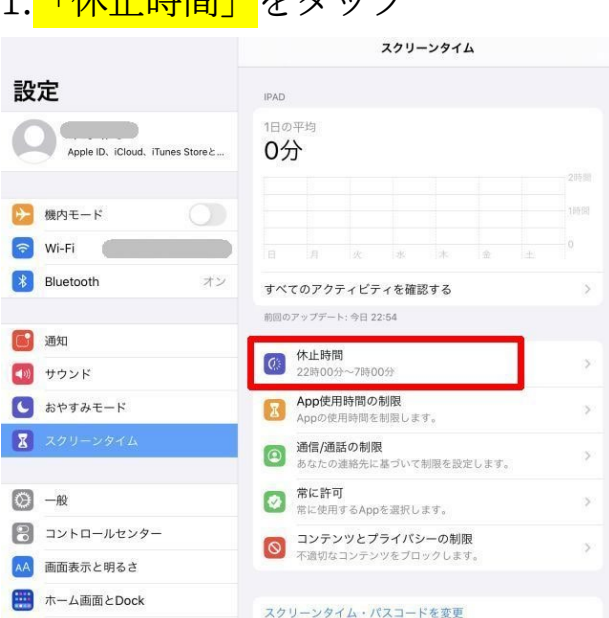

## 2.iPad 本体を利用できなくする<mark>時間を設定</mark>する。 「休止時間」と「休止時間中にブロック」をオンにする。

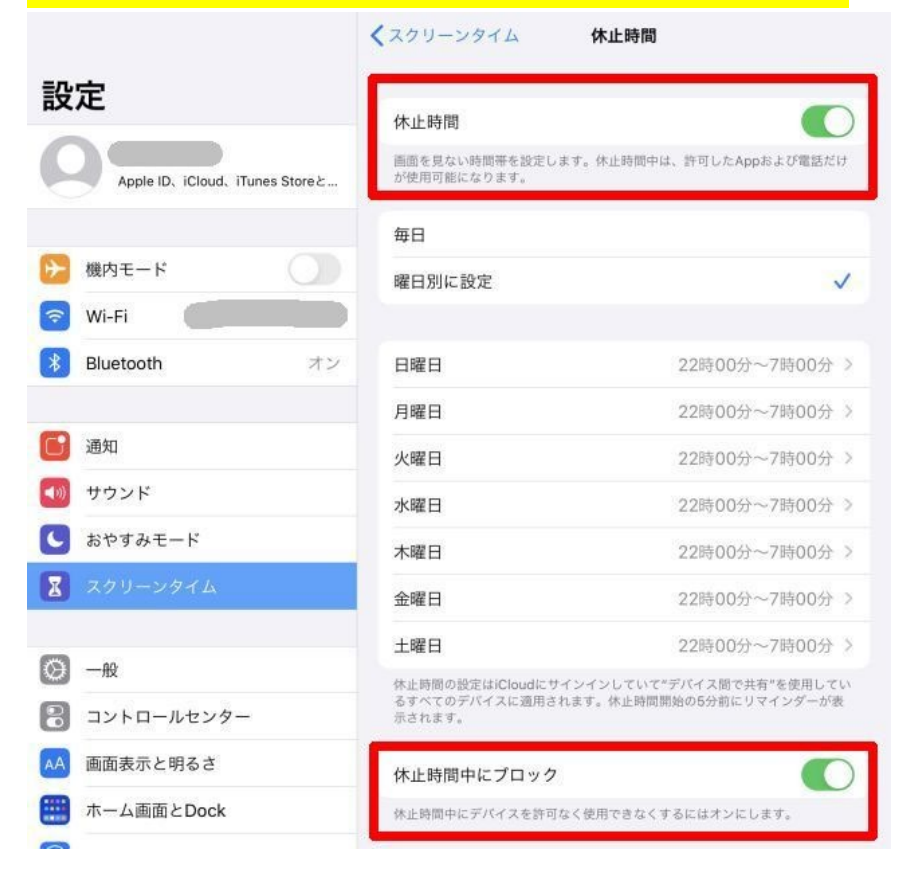

「App 使用時間の制限」

アプリごとに使用可能な合計時間(一日)を設定できます。

1. 「App 使用時間の制限」をタップします  $7711 \rightarrow 771$ 

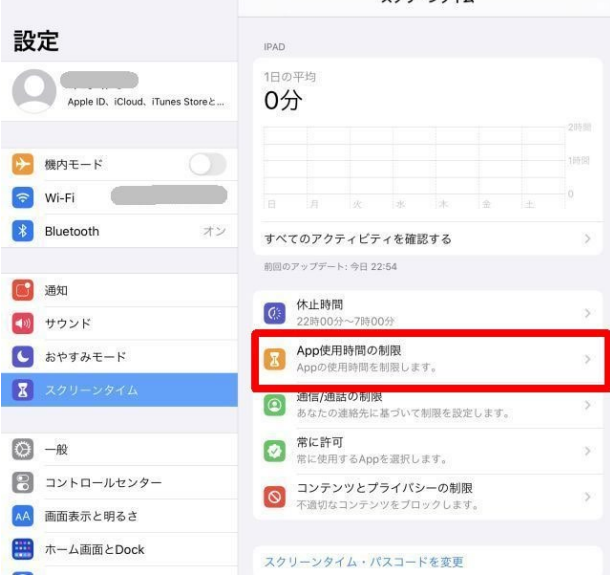

2.<mark>「制限を追加」</mark>をタップし<mark>制限するアプリを選び、「追加」をタップ</mark>します

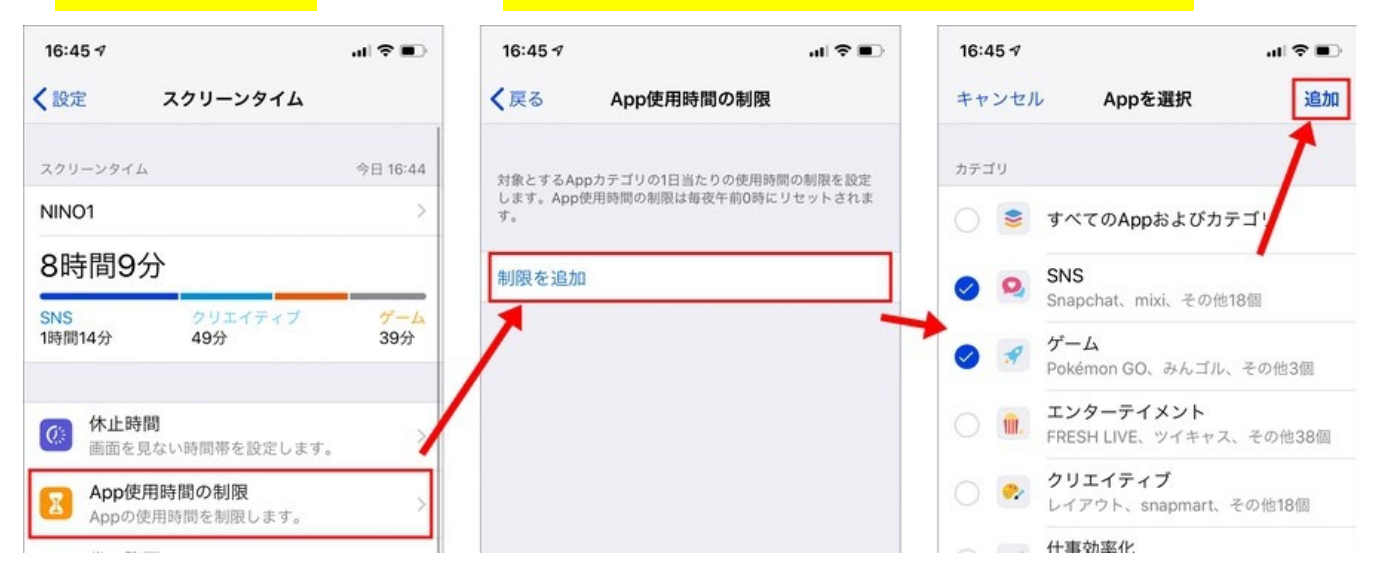

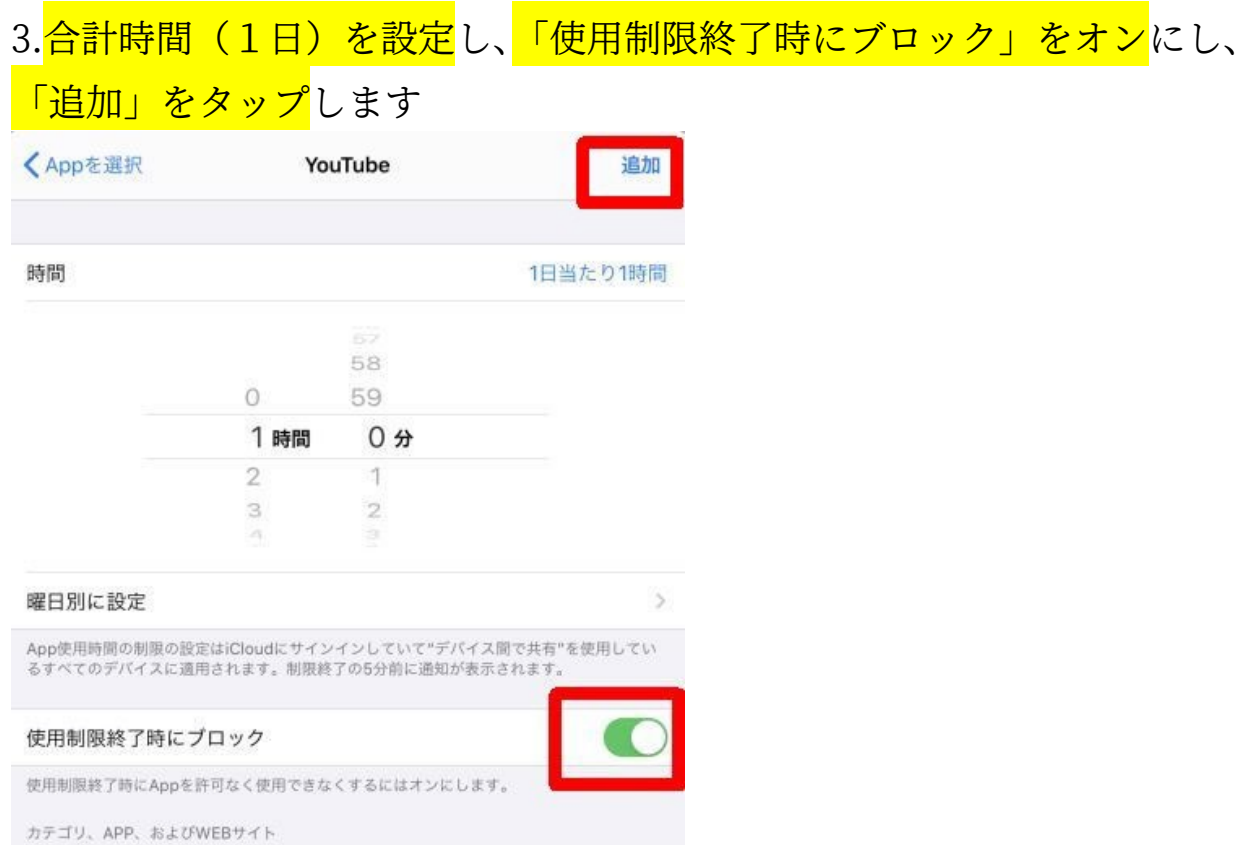

### safari を時間制限する場合(App の選択では表示されません)

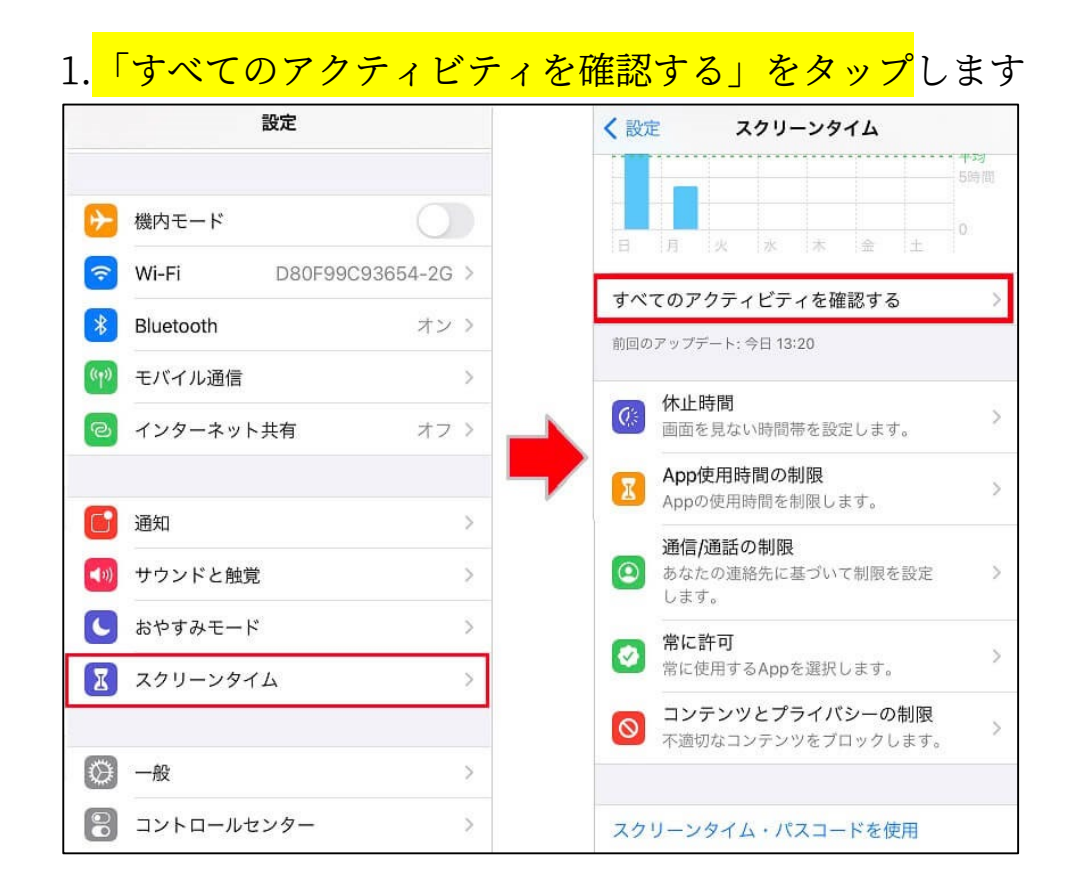

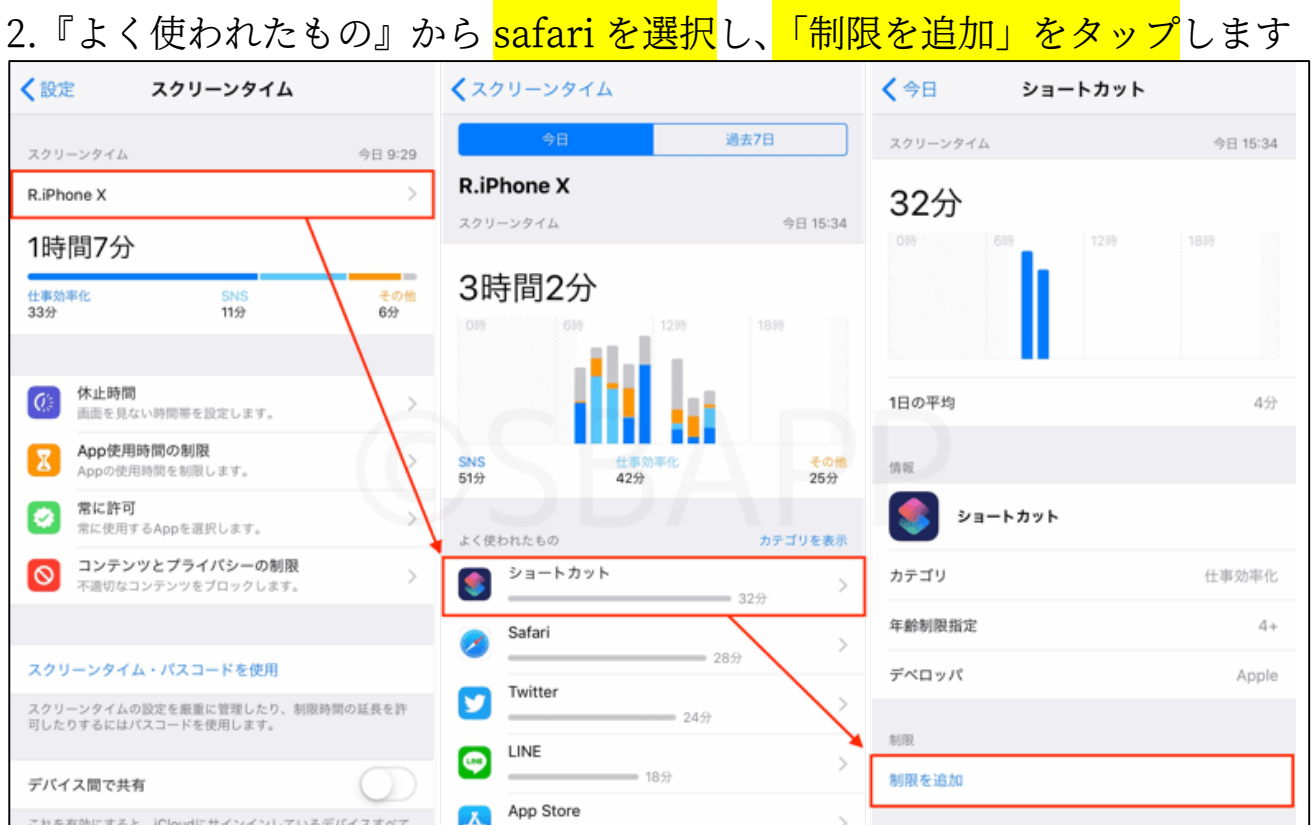

※もし見当たらなければ、『表示を増やす』をタップすると出てきます。 3.「App 使用時間の制限」の 3.と同じです

#### 「許可された App」

1. 「コンテンツとプライバシーの制限」をタップします

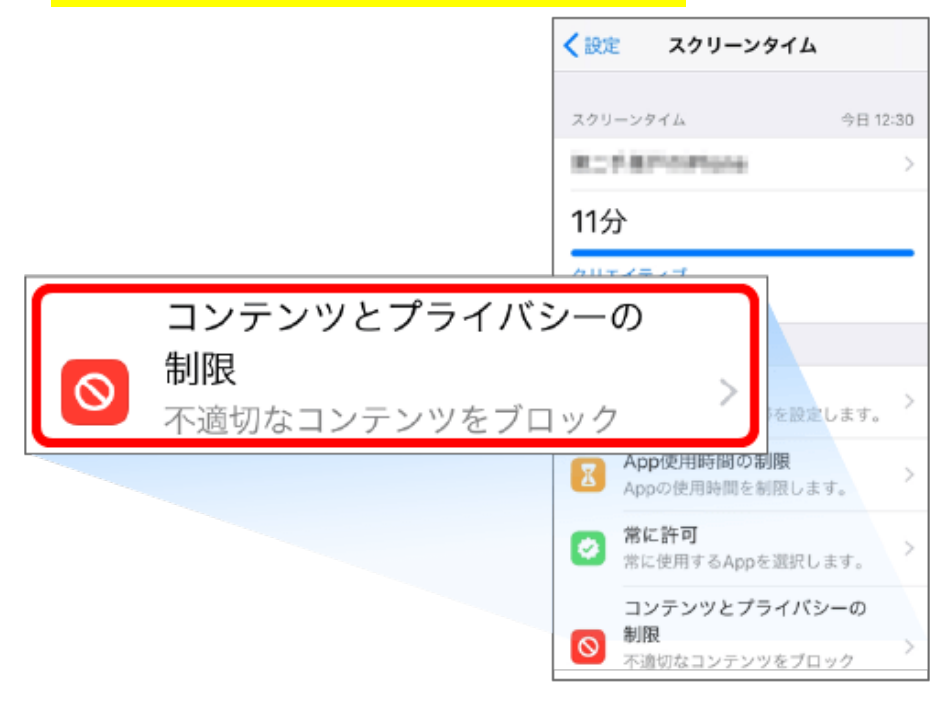

2. [コンテンツとプライバシーの制限」をタップ<mark>しオン(緑色表示)に変更し</mark>、 「許可された App」をタップ<mark>します。</mark>

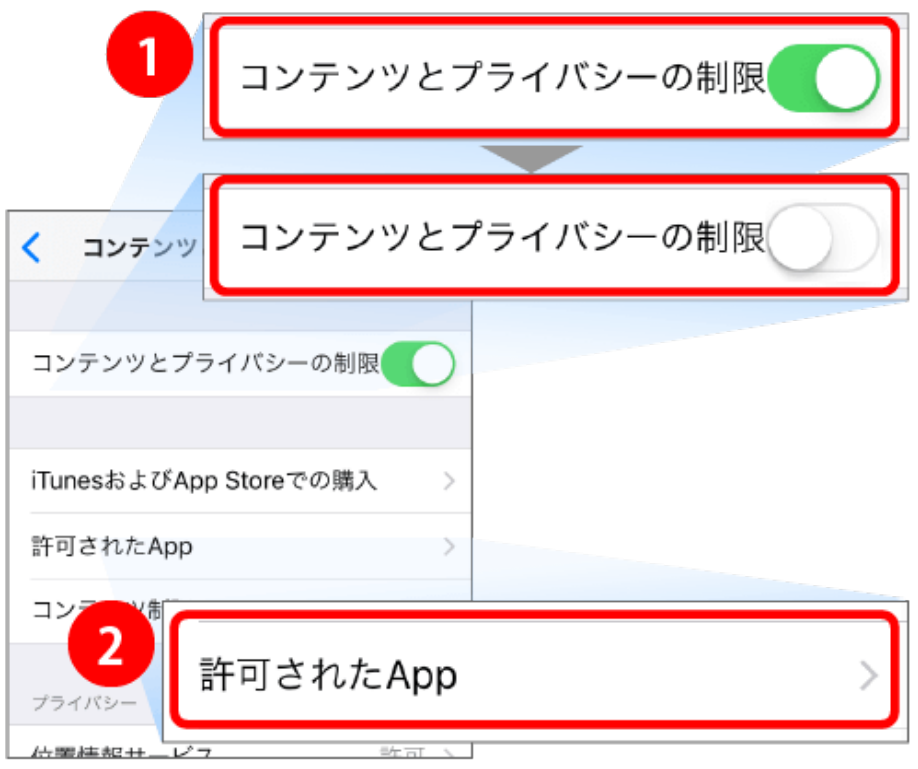

3.<mark>使用を許可しないアプリをタップ</mark>してオフ(白色表示)に変更し、「戻る」を <mark>タップ</mark>します。

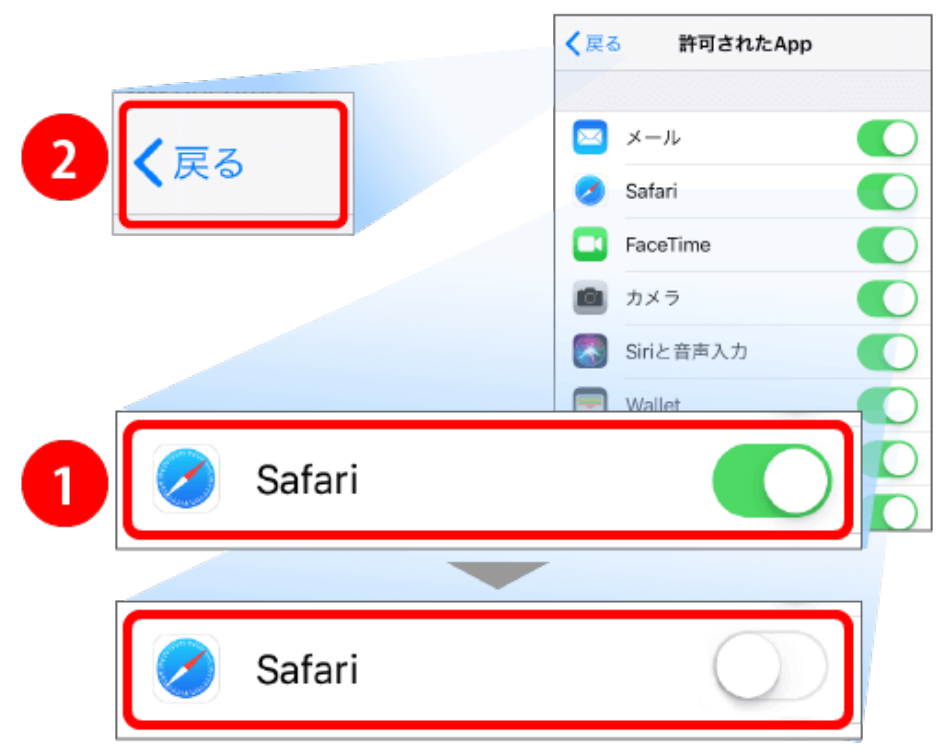